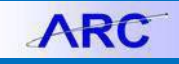

Matching is a process that must occur on all vouchers associated with a Purchase Order. This process ensures that the information on the PO corresponds with the information on the voucher and, if applicable, any receipt that is associated with the transaction as well. Matching runs automatically every two hours or can be done manually upon saving a PO voucher. Once a voucher has been matched, no additional action can be taken on the voucher (editing, deleting, etc.) unless the voucher is unmatched. Lastly, in certain cases, users can also override match exceptions if there is a specific reason why the information does not match. This job aid will instruct you how to perform manual matching, undo matching, and override match exceptions.

### **Matching in a Voucher**

#### **Copying the Purchase Order Information**

To associate a voucher with a Purchase Order, you will need to copy information from the Purchase Order.

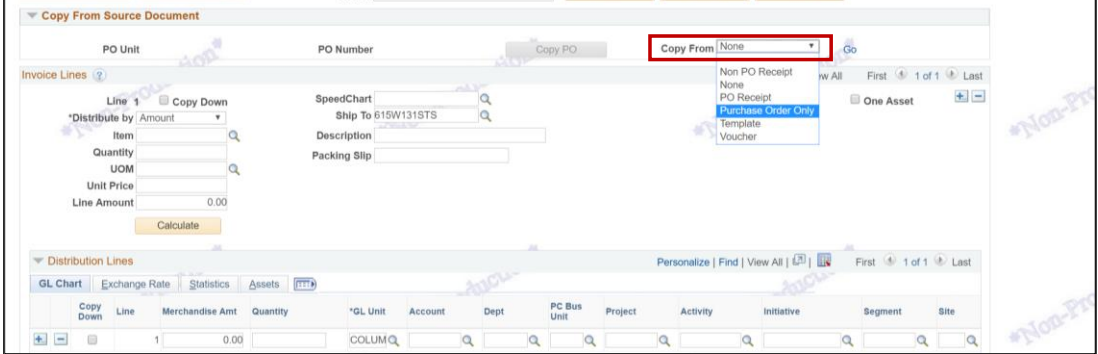

- 1. Click the **Copy From** drop down
- 2. If you created a receipt for the Purchase Order, select copy from **PO Receipt**. If you have not created a receipt in ARC, select copy from **Purchase Order Only**.
- 3. Click **Go**. PO Lookup appears on the Copy Worksheet screen.

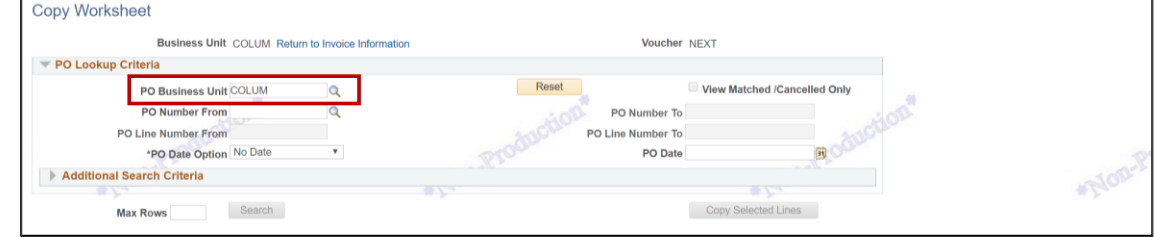

- 4. Enter "COLUM" into the **PO Business Unit** field.
- 5. Enter or Search for the **PO Number**.
- 6. Click the **Search** button. The search results appear.

# **Columbia University Finance Training**

Matching in ARC

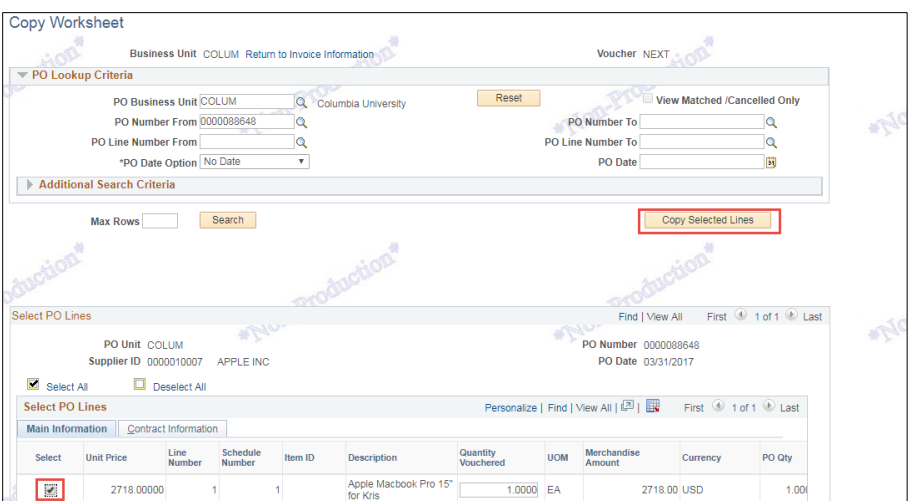

7. Select the desired Purchase Order line and click the **Copy Selected Lines** button. The information from the matching Purchase Order appears on the Voucher Page.

**Matching, Budget Checking and Submitting the Voucher**

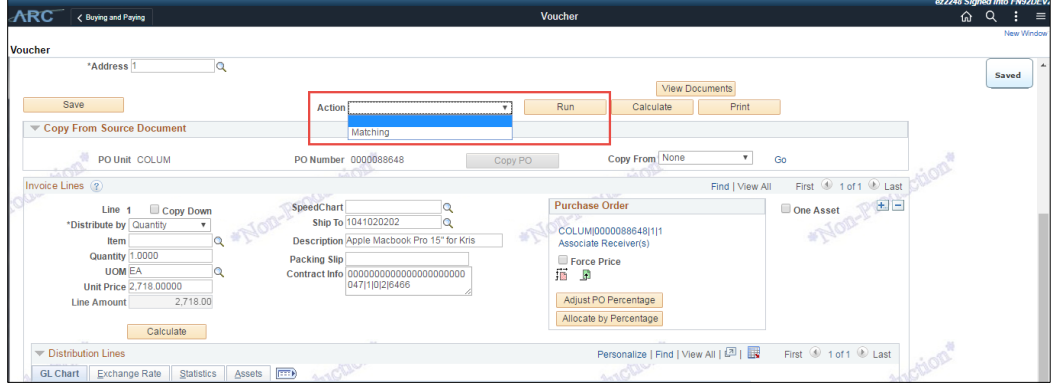

- 1. Click the **Action** dropdown and select **Matching**.
- 2. Click **Run.** If there are no matching errors, the Preview and Submit for Approval button appears.

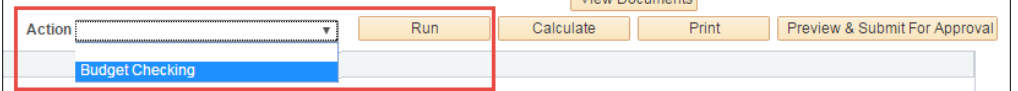

3. Select **Budget Checking** from the **Action** dropdown and click **Run**.

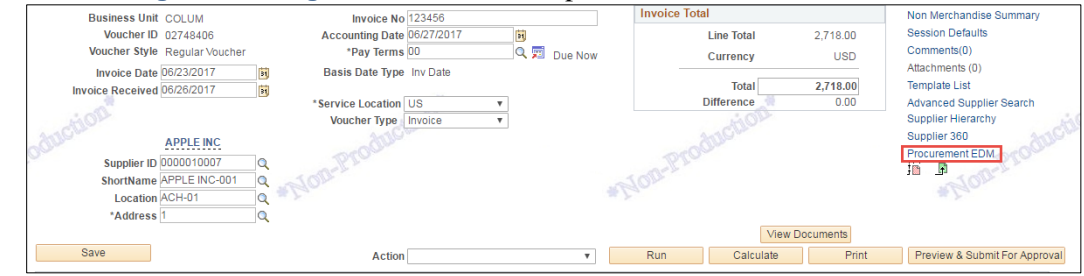

- 4. Click the **Procurement EDM** to upload the Invoice and any related documentation.
- 5. Click **Preview & Submit for Approval**.

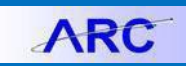

## **Columbia University Finance Training**

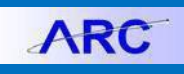

Matching in ARC

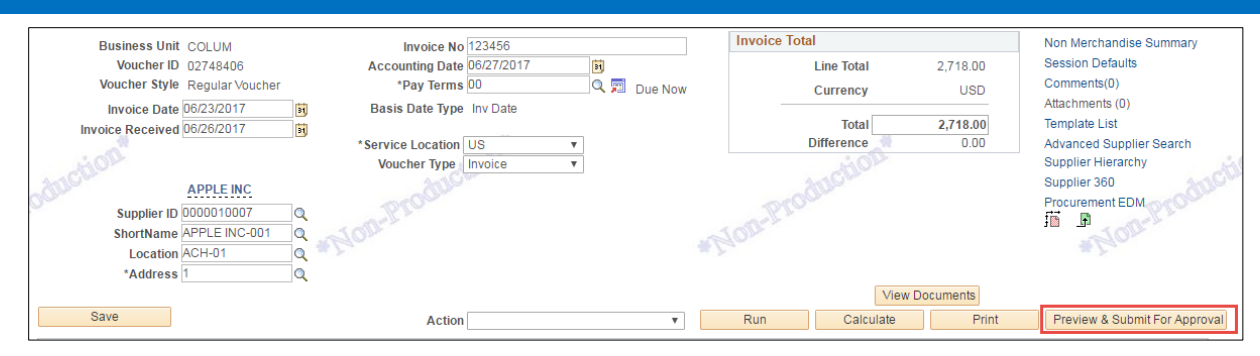

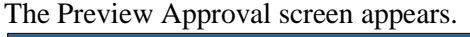

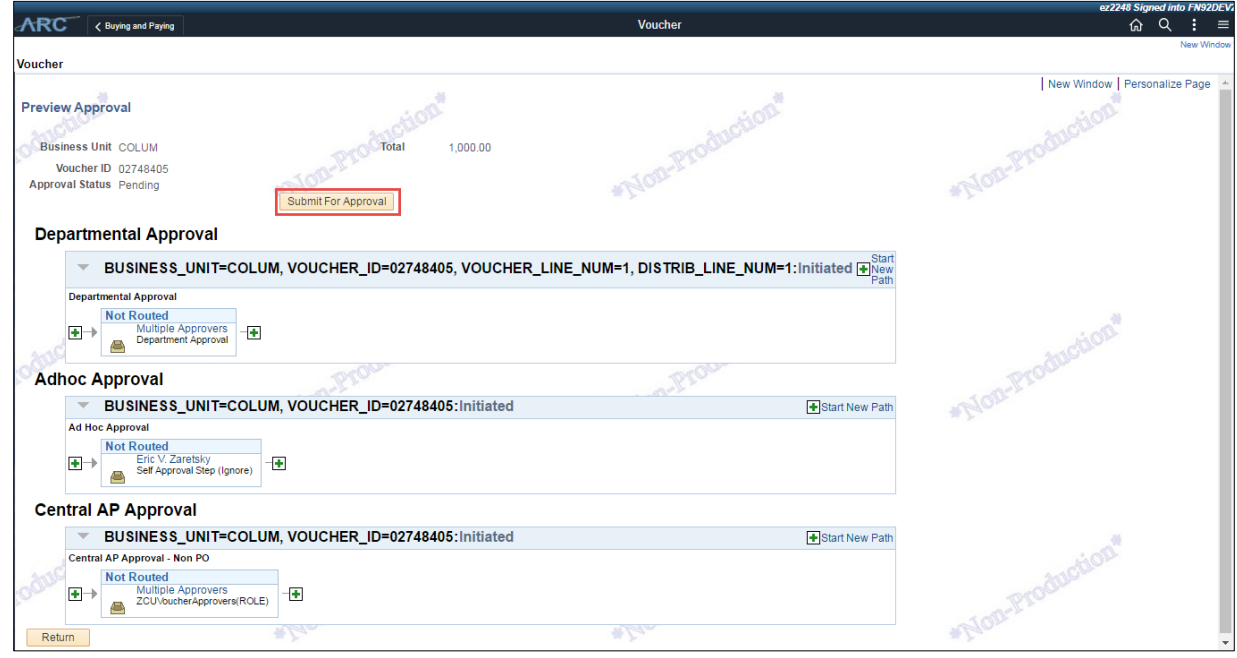

6. Click **Submit for Approval**.

## **Undoing or Overriding Matching**

**Undo Matching**

1. Click the **Buying and Paying** tile, click the **Voucher Maintenance** folder, and click **Match Workbench**.

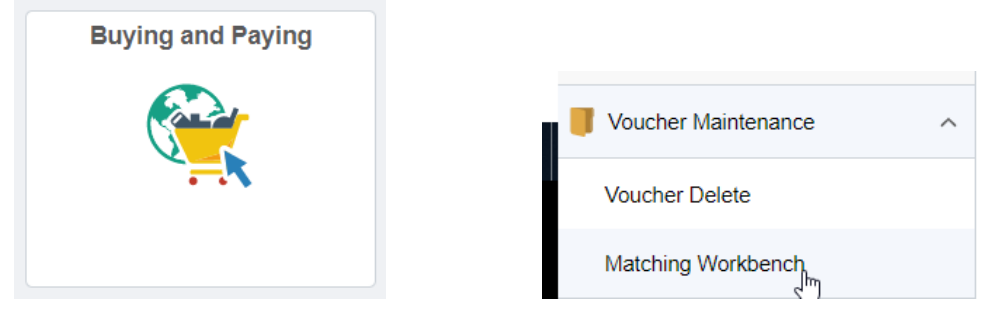

Or,

Navigate to the **NavBar** > **Accounts Payable** > **Review Accounts Payable Info** > **Vouchers** > **Match Workbench**. The Match Workbench search appears.

**COLUMBIA UNIVERSITY** IN THE CITY OF NEW YORK

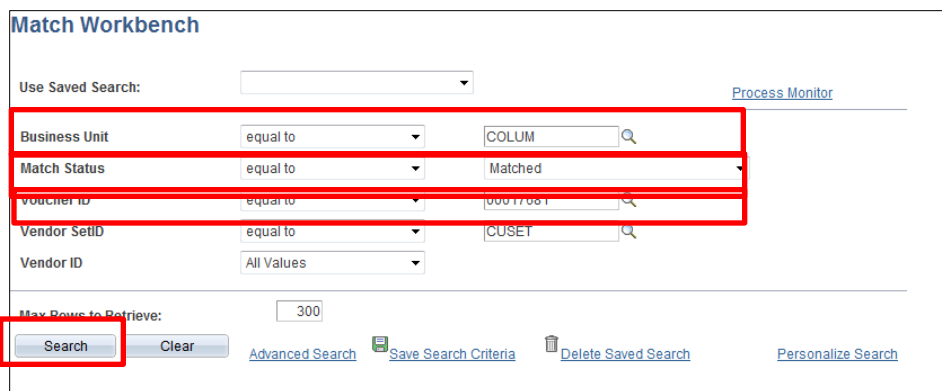

2. Enter your search criteria and click **Search**. The search result appears.

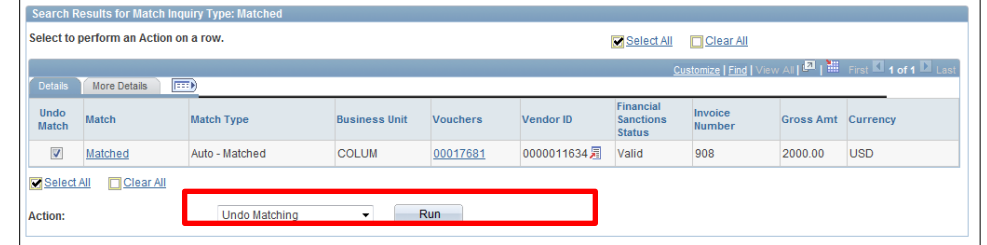

- 3. Select the box under the **Undo Match** column that corresponds with the voucher(s) you'd like to unmatch.
- 4. Select **Undo Matching**, from the **Action Drop Down** and click **Run**.
- 5. Click **Ok** for the messages about the Run Server and the confirmation that the Undo Matching process has begun. It normally takes a few seconds for the process to complete. Wait a few seconds before attempting to perform an additional action on the voucher.

**Override Matching**

1. Search for all vouchers that have a **Match Status** of **Match Exceptions Exist** or look for a specific voucher.

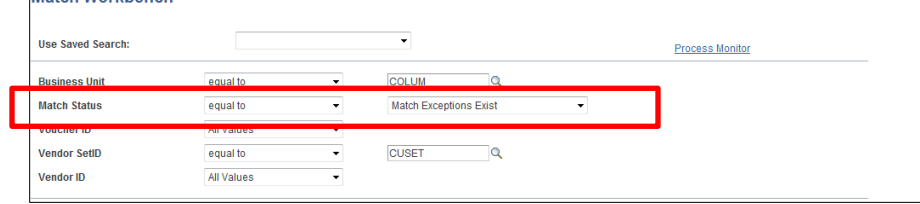

2. Select the boxes next to the vouchers whose match exceptions you wish to override.

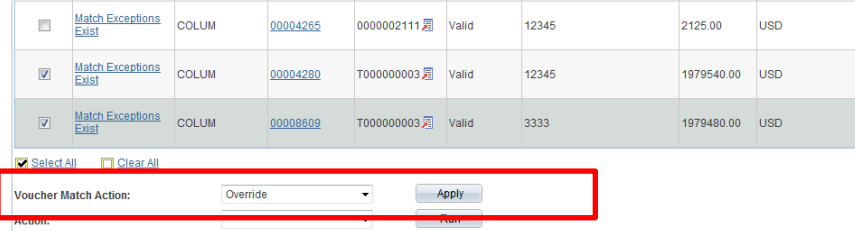

3. Select **Override** from the **Voucher Match Action** drop down menu and click **Apply**.

#### **Getting Help**

Please contact the Finance Service Center: <http://finance.columbia.edu/content/finance-service-center> You can log an incident or request a service via Service Now: [https://columbia.service-now.com](https://columbia.service-now.com/)

```
COLUMBIA UNIVERSITY
IN THE CITY OF NEW YORK
```